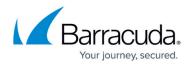

## **Creating Physical Imaging Standard Backup Sets**

https://campus.barracuda.com/doc/93197556/

To create a Physical Imaging Standard backup set, perform the following steps.

1. Navigate to the Computer page. See <u>Navigating to the Computer Page</u> for instructions. The Computer page is displayed.

| ome > <u>Manage</u> > <u>Barracuda</u>                                                                                                    | a > Physical (0001)                                                        |                |                                                                 | Eave Feedback                                     |
|----------------------------------------------------------------------------------------------------|----------------------------------------------------------------------------|----------------|-----------------------------------------------------------------|---------------------------------------------------|
| Computer: Ph<br>View Computer (                                                                                                    |                                                                            |                |                                                                 | Search for an account Q                           |
| Computer Information                                                                                                    |                                                                            |                |                                                                 | 📝 Edit                                            |
| Backup agent:<br>Computer name:<br>Computer ID:<br>Account username:<br>Email address:<br>Phone number:<br>Group:<br>Local backup subscription | Connected<br>Physical<br>0001<br>1111111111<br>Default Group<br>n: Enabled |                | 5.0 KB<br>4.0 KB<br>3.0 KB<br>2.0 KB<br>1.0 KB<br>0.0 B € 6/220 | 04/14/2017 - 07/14/2017<br>017 0/16/2017 7/7/2017 |
| Gii Active Recoveries (0                                                                                                    | Activity 💮 Sy                                                              | tem 🤣 Software | Notifications     1     1     Bac                               | kup 🗙 Delete 🕕 Restore                            |

2. Click the **Backup** tab.

The Backup Selections page is displayed.

| Backup Selections               |   |         |                          |     |                       | Export Backup | Selection  |
|---------------------------------|---|---------|--------------------------|-----|-----------------------|---------------|------------|
| Backup Type                     |   | Туре    | Backup Set               | Run | Next Backup           | Scheduled     | Remove     |
| Files and Folders (1)           | O | ۶ 🗲     | Files and Folders 1      | •   | 11/15/2017 @ 11:00 PM |               | ×          |
| Physical Imaging Rapid Recovery | O | ۴ ۴     | Hyper-V Standard 1       | •   | 11/15/2017 @ 11:00 PM |               | ×          |
| Physical Imaging Standard       | O | ۶ -     | Hyper-V Rapid Recovery   | •   | -                     |               | ×          |
| Hyper-V Standard (1)            |   | ۶       | Hyper-V Rapid Recovery 1 | •   | Recurring             |               | ×          |
| Hyper-V Rapid Recovery (2)      |   |         |                          |     |                       |               |            |
| 🕝 VMware Standard               | 0 |         |                          |     |                       |               |            |
| VMware QuickSpin                | ¢ |         |                          |     |                       |               |            |
| SQL Server                      | 0 |         |                          |     |                       |               |            |
| S Exchange Information Store    |   |         |                          |     |                       |               |            |
| Exchange Mailbox Level          | ¢ |         |                          |     |                       |               |            |
| System State                    |   |         |                          |     |                       |               |            |
|                                 |   |         |                          |     |                       |               |            |
|                                 |   |         |                          |     |                       |               |            |
|                                 |   |         |                          |     |                       |               |            |
|                                 |   | (H) (1) | <b>V</b> (H)             |     |                       | 1-4           | of 4 items |

3. In the Backup Type pane, click **Physical Imaging Standard**.

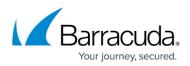

The Select page is displayed.

| eate Backup                                                                                                    |                                           |                                |
|----------------------------------------------------------------------------------------------------|-------------------------------------------|--------------------------------|
| Physical Imaging Standard 2/                                                                                                    |                                           |                                |
| Select Schedule Retention Advanced Summary                                                                                                    |                                           |                                |
| elect Storage Location<br>○ ■ Local Only<br>Local Vault must be enabled and a local<br>subscription is required.<br>That Volumes Would You Like to Backup?<br>dect from the available Volumes below to backup | ා ් Online and<br>Local Vault must be e   |                                |
| lect Your Volumes:<br>urrent selection:                                                                                                    | Select the volumes<br>in this backup set. | on the left you want to includ |
| B New Volume (E:) (Primary Partition)                                                                                                    |                                           |                                |
| <                                                                                                    | >                                         |                                |
|                                                                                                    |                                           | Nex                            |

- 4. Click the Backup Name to provide a new name for the backup set or accept the default. See <u>Changing Backup Set Names</u>.
- 5. At the Select Storage Location section, click one of the following options. See <u>Backup Options</u> for more information.

Physical Imaging backups and their revisions may be stored to a local vault. Valid local vaults are:

- Direct attached storage
- Network-attached storage
- Removable storage

The following local vault locations cannot be selected for backup:

Volumes with non-NTFS file systems

- **Local Only** Local Vault must be enabled and a local subscription is required. Data is not backed up to the cloud.)
- **Online Only** (An enabled Local Vault disables this option.)
- $\circ~$  Online and Local (Local Vault must be enabled.)

The selection is highlighted and the volumes are displayed in the Current Selection pane.

**CAUTION!** 

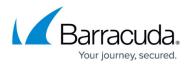

Because you are backing up the full volume, ensure that you have enough local storage space for a full backup of each selected volume (it should be roughly equal to the used size of the volume) and any incremental changes.

6. In the Current Selection pane, select the volumes you would like to back up.

Clicking the arrow > at the right of the items displays more volumes. The selection is displayed in the far right pane. Click the remove  $\times$  icon to remove any selections.

| Select Your Volumes:                |     |                                     |        |
|-------------------------------------|-----|-------------------------------------|--------|
| Current selection:                  |     | New Volume (E:) (Primary Partition) | ×      |
| Boot Volumes:                       |     |                                     |        |
| Rew Volume (E:) (Primary Partition) | II. |                                     |        |
|                                     | II. |                                     |        |
|                                     | II. |                                     |        |
|                                     | II. |                                     |        |
|                                     | II. |                                     |        |
|                                     | II. |                                     |        |
|                                     | II. |                                     |        |
|                                     | II. |                                     |        |
|                                     | II. |                                     |        |
|                                     | II. |                                     |        |
|                                     | II. |                                     |        |
|                                     | II. |                                     |        |
|                                     | II. |                                     |        |
|                                     |     |                                     |        |
| $\langle \rangle$                   | 5   |                                     |        |
|                                     |     |                                     | Next > |

The following volume sets cannot be selected for backup:

- Volumes with non-NTFS file systems (Unless the System volume is part of the Boot Volumes group.)
- Remote volumes /mapped network drives
- Volumes that are already included in a Physical Imaging backup set (grayed-out).
- Removable media.
- Volumes that are encrypted and locked.
- Local Only/Online and Local backup sets, and volumes that include the Local Vault location.

The boot volumes group allows the selection of any volume required to perform a restore of the physical system as a functional virtual machine or as VHD/X.

Hovering over an available selection displays its capacity and space used, as shown below.

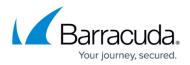

| Select Your Volumes:                    | Volume name: New Volume (E:) (Primary Partition)<br>Capacity: 100 GB<br>Space used: 42.84 GB |               |
|-----------------------------------------|----------------------------------------------------------------------------------------------|---------------|
| 🗹 📇 New Volume (E:)                     | (Primary Partition)                                                                          |               |
| Hovering over an unav                   | ailable volume, displays its status, as shown below.                                         | -             |
| Select Your V<br>This volume is a       | olumes:<br>Iready included in another backup set.                                            |               |
| Boot Vo                                 | olumes:                                                                                      |               |
| This hover message dis                  | splays because the volume is included in another ba                                          | ckup set.     |
| You cannot select remo<br>is displayed. | ovable media for backup. If attempted, the following                                         | error message |

| You cannot select removable media. | >                                                                                   |
|------------------------------------|-------------------------------------------------------------------------------------|
| (D:) (Primary Partition)           |                                                                                     |
| imary Partition)                   |                                                                                     |
|                                    | You cannot select removable media.<br>(D:) (Primary Partition)<br>rimary Partition) |

7. After selecting the volumes/revisions, click **Next**. The Schedule page is displayed.

## Barracuda Intronis Backup

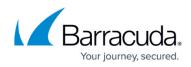

| <ul> <li>By Minute(s)</li> <li>By Hour(s)</li> <li>By Day</li> <li>By Week</li> </ul> | Every Weekday                                                                                              | Time of day<br>Start At: 11:00 PM () | Schedule 1<br>Every day @ 11:00 PM and are allowed to<br>finish before starting the next schedule<br>occurrence. |
|---------------------------------------------------------------------------------------|----------------------------------------------------------------------------------------------------|--------------------------------------|----------------------------------------------------------------------------------------------------|
| <ul> <li>Hourly recurre</li> </ul>                                                    | / Weekly schedules are permitted<br>ences cannot be mixed with Daily /<br>be one Hourly schedule configure |                                      | _                                                                                                    |

- 8. Accept or edit the default schedule. See <u>Backup Schedules</u> for more information.
  - $\circ\,$  A once daily backup is the default schedule for a Physical Imaging Standard backup set.
  - $\circ\,$  Multiple weekly schedules are permitted (as long as they do not overlap).
  - Hourly recurrences cannot be mixed with daily/weekly recurrences.
  - $\,\circ\,$  Only one hourly schedule can be configured.

#### Adding a New Daily or Weekly Schedule

1. To add additional daily or weekly schedules, click the **Add New** button.

The new Schedule is displayed and the **Add New** button is highlighted, as shown below.

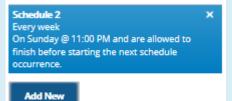

2. Make your selections.

The new schedule details are displayed.

#### **Editing Existing Daily or Weekly Schedules**

1. To edit existing schedules, in the **Schedule** column, click the schedule details.

The Schedule is highlighted.

2. Select your new daily or weekly times.

Your schedule is displayed in the Schedule column. Click the remove  $\bowtie$  icon to delete schedule.

9. After setting the schedule, click **Next**. The Retention page is displayed.

## Barracuda Intronis Backup

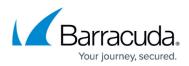

| Archiving Rules<br>Determine how many versions of each file you would like to retain. | Enable Advanced Arc |
|---------------------------------------------------------------------------------------|---------------------|
| Keep 28 🖕 day(s) and no fewer than 4 🛔 version(s)                                     |                     |
|                                                                                       |                     |
|                                                                                       |                     |
|                                                                                       |                     |
|                                                                                       |                     |
|                                                                                       |                     |
|                                                                                       |                     |
|                                                                                       |                     |
|                                                                                       |                     |

- 10. Select the number of versions you wish to archive and the number of days to retain. The default retains 4 recoverable versions of backups for 28 days.
- 11. Optionally, select the **Enable Advanced Archiving** check box. The **Advanced Archiving** fields are displayed.

| Archiving Rules         Determine how many versions of each VM you would like to retain         Keep 28 + Day(s) + and no fewer than 4 + version(s). | Start From a Template |
|----------------------------------------------------------------------------------------------------|-----------------------|
| <ul> <li>Keep all versions from now to 28 * Day(s) * </li> <li>After 28 Day(s) keep nothing.</li> <li>Keep no fewer than 4 * version(s)</li> </ul>   | Cancel Save Rule      |

#### Example

The setting of a daily backup kept for 30 days and no fewer than 10 versions mean that 30 versions are kept. However, a setting of once a week means that after 10 weeks, 10 versions are kept.

12. Make your selections, click **Save Rule**, and then click **Next**. The Advanced page is displayed.

## Barracuda Intronis Backup

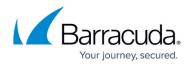

| Force Full Backups<br>Define how often full backups are performed after incremental<br>backups.                                                                                                    | A full backup is forced following every 21 * incremental backup(s). |
|----------------------------------------------------------------------------------------------------|---------------------------------------------------------------------|
| Copy Mode<br>Copy Mode backups do not automatically truncate Exchange or<br>SQL transaction logs.<br>If you are taking a physical image of an Exchange or SQL server<br>and want the Physical Imaging Standard backup set to truncate<br>the logs, disable the Copy Mode. | Take Copy-Mode Backups                                              |
| Notes  If you are already backing up Exchange or SQL using anoth via Exchange or SQL) it is strongly recommended that you                                                                                                    |                                                                     |

13. In the Force Full Backups section, specify how often full backups are performed after incremental backups.

The range is from 1 to 60 backups. The default is every 21st incremental backup.

- 14. In the Copy Mode section, select or clear the **Take Copy Mode Backups** check box. Copy Mode backups do not automatically truncate Exchange or SQL transaction logs. If you are taking a physical image of an Exchange or SQL server and want the Physical Imaging Standard backup set to truncate the logs, disable **Copy Mode**. If you already are backing up Exchange or SQL using another method (such as through the IBU Backup Agent or directly via Exchange
  - or SQL), keep Copy Mode enabled.

#### 15. Click Next.

The Summary page is displayed.

| Select Schedule | Retention Advanced Summary                                                                              |
|-----------------|----------------------------------------------------------------------------------------------------|
| Select          | This backup set contains 2 volume(s), currently totaling 11.9 GB with a capacity of 40 GB               |
|                 | System Reserved (System, Primary Partition)     (C:) (Boot, Primary Partition)                          |
|                 | Destination Conline                                                                                     |
| Schedule        | Schedule 1 Every day @ 11:00 PM and are allowed to finish before starting the next schedule occurrence. |
| Retention       | Keep at least <b>28 day(s)</b> and no fewer than <b>4 version(s)</b> .                                  |
| Advanced        | A full backup is forced following every 21 incremental backup(s).<br>Take Copy-Mode Backups             |
|                 |                                                                                                    |
| < Previous      |                                                                                                    |
| < Previous      |                                                                                                    |
|                 | Cancel Create Backup Set                                                                                |

16. After reviewing your selections, click the **Create Backup Set** button.

If you did not change the default backup set name when creating a new backup set, the following confirmation pop-up is displayed after clicking the **Create Backup** button.

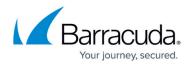

# Name and confirm your backup:

Cancel Confirm

This feature allows you to create a unique name for the backup set. If you already changed the default backup set name, the pop-up is not displayed. Optionally, change the backup set name, and click **Confirm**.

Your scheduled backup is displayed on the **Backup Selections** page.

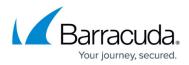

#### Figures

- 1. create PI Std.png
- 2. create PI Std1.png
- 3. create PI Std2.png
- 4. image016.png
- 5. image018.png
- 6. create PI Std3.png
- 7. create PI Std4.png
- 8. create PI Std5.png
- 9. create PI Std6.png
- 10. create PI Std7.png
- 11. image030.png
- 12. image032.png
- 13. create PI Std8.png
- 14. create PI Std9.png
- 15. create PI Std10.png
- 16. create PI Std11.png
- 17. create PI Std12.png

© Barracuda Networks Inc., 2024 The information contained within this document is confidential and proprietary to Barracuda Networks Inc. No portion of this document may be copied, distributed, publicized or used for other than internal documentary purposes without the written consent of an official representative of Barracuda Networks Inc. All specifications are subject to change without notice. Barracuda Networks Inc. assumes no responsibility for any inaccuracies in this document. Barracuda Networks Inc. reserves the right to change, modify, transfer, or otherwise revise this publication without notice.